# brother **USER'S GUIDE**

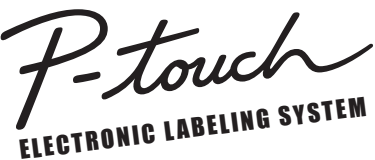

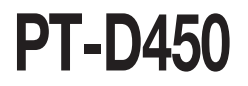

**Read this User's Guide before you start using your P-touch.** 

**Keep this User's Guide in a handy place for future reference.**

**Please visit us at http://support.brother.com/ where you can get product support and answers to frequently asked questions (FAQs).**

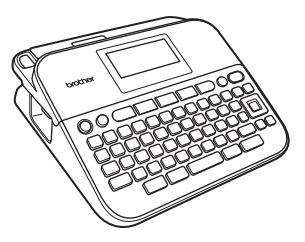

**ENGLISH** 

**www.brother.com**

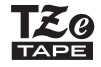

# **INTRODUCTION**

Thank you for purchasing the P-touch labeler PT-D450.

Your new P-touch labeler is an easy to operate, feature packed labeling system that makes creating professional, high quality labels a breeze.

This manual contains various precautions and basic procedures for using this labeler. Read this manual carefully before using and keep in a handy place for future reference.

#### **Federal Communications Commission (FCC) Declaration of Conformity (For USA Only)**

Responsible Party : Brother International Corporation 200 Crossing Boulevard Bridgewater, NJ 08807-0911, U.S.A. TEL : (908) 704-1700

declares, that the products<br>Product Name: Brother Brother P-touch Electronic Labeling System<br>PT-D450 Model Number :

comply with Part 15 of the FCC Rules. Operation is subject to the following two conditions: (1) this device may not cause harmful interference, and (2) this device must accept any interference received, including interference that may cause undesired operation.

This equipment has been tested and found to comply with the limits for a Class B digital device, pursuant to Part 15 of the FCC Rules. These limits are designed to provide reasonable protection against harmful interference in a residential installation. This equipment generates, uses, and can radiate radio frequency energy and, if not installed and used in accordance with the instructions, may cause harmful interference to radio communications. However, there is no guarantee that interference will not occur in a particular installation. If this equipment does cause harmful interference to radio or television reception, which can be determined by turning the equipment off and on, the user is encouraged to try to correct the interference by one or more of the following measures:

- Reorient or relocate the receiving antenna.
- Increase the separation between the equipment and receiver.
- Connect the equipment into an outlet on a circuit different from that to which the receiver is connected.
- Consult the dealer or an experienced radio/TV technician for help.

#### **Important**

- The enclosed interface cable should be used in order to ensure compliance with the limits for a Class B digital device.
- Changes or modifications not expressly approved by Brother Industries, Ltd. could void the user's authority to operate the equipment.

### **International ENERGY STAR® Compliance Statement**

The purpose of the International ENERGY STAR<sup>®</sup> Program is to promote the development and popularization of energy-efficient office equipment. As an ENERGY STAR® Partner, Brother Industries, Ltd. has determined that this product meets the ENERGY STAR® guidelines for energy efficiency.

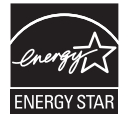

#### **Compilation and Publication Notice**

Under the supervision of Brother Industries, Ltd., this manual has been compiled and published, covering the latest product's descriptions and specifications. The contents of this manual and the specifications of this product are subject to change without notice.

If new versions of the PT-D450 software become available, this manual may not reflect the updated features. Therefore, you may find that the software and the contents in this manual are different.

Any trade names and product names of companies appearing on Brother products, related documents and any other materials are all trademarks or registered trademarks of those respective companies.

BROTHER is either a trademark or a registered trademark of Brother Industries, Ltd.

#### **INTRODUCTION**

### **Contents**

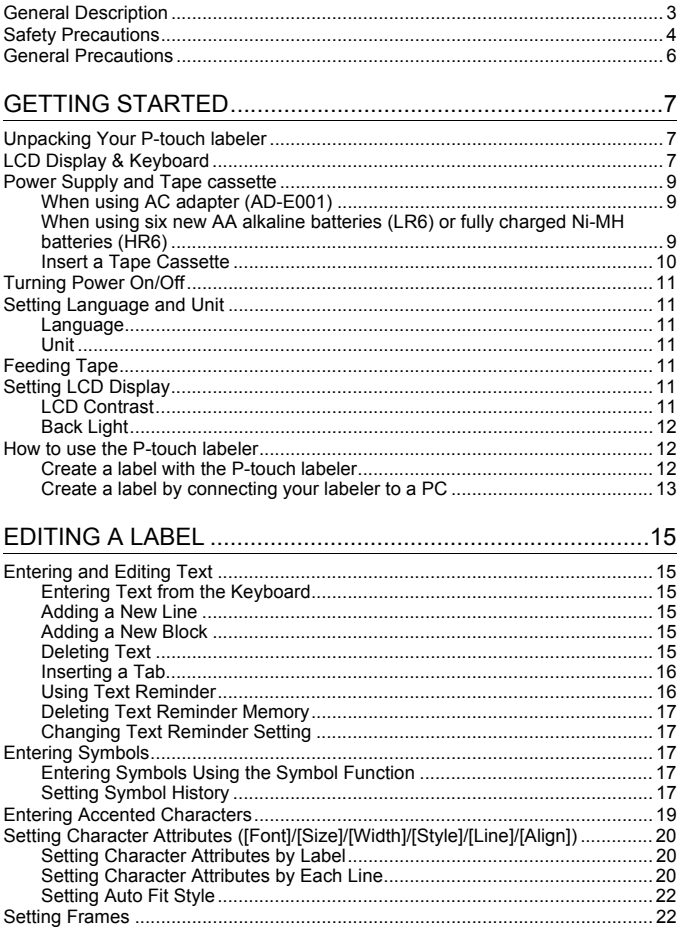

#### **INTRODUCTION**

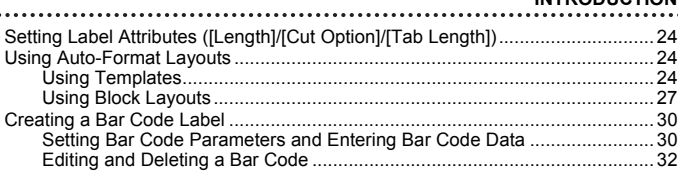

### 

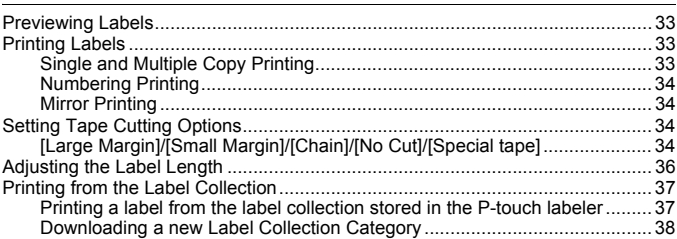

### 

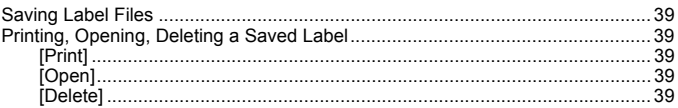

# RESETTING & MAINTAINING YOUR P-TOUCH LABELER..40

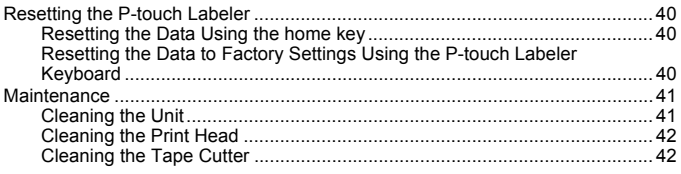

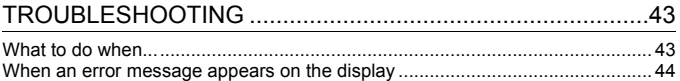

#### **INTRODUCTION** . . . . . . . . . . . . . . [APPENDIX ..............................................................................45](#page-47-0) [Specifications....................................................................................................... 45](#page-47-1) [System Requirements ......................................................................................... 46](#page-48-0)

### <span id="page-5-0"></span>**General Description**

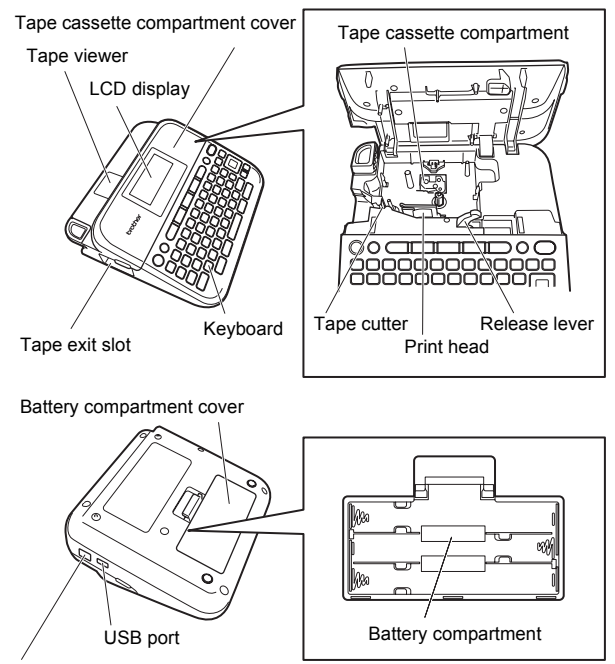

AC adapter jack

### <span id="page-6-0"></span>**Safety Precautions**

To prevent injury and damage, important notes are explained using various symbols. The symbols and their meanings are as follows:

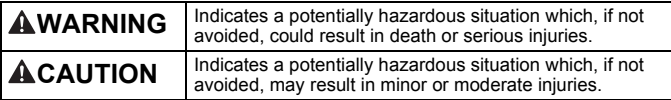

The symbols used in this manual are as follows:

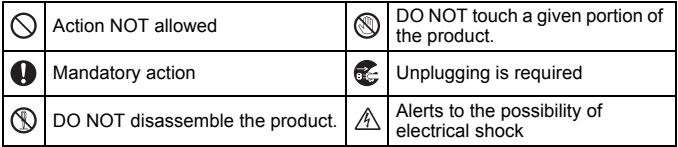

# **WARNING**

Follow these guidelines to avoid the risk of fire, burns, injury, electric shocks, rupture, overheating, abnormal odors or smoke.

- **Always use the specified voltage** and the suggested AC adapter (AD-E001) for the P-touch labeler to prevent any damage or failure.
- A Do not touch the AC adapter and P-touch labeler during a thunder storm.
- $\heartsuit$  Do not use the P-touch labeler/AC adapter in places of high humidity such as bathrooms.
- $\heartsuit$  Do not place heavy objects on, or damage the power cord or plug. Do not forcibly bend or pull the power cord. Always hold the AC adapter when disconnecting from the power outlet.
- $\bigoplus$  Make sure that the plug is fully inserted to the power outlet. Do not use an outlet that is loose.
- $\heartsuit$  Do not allow the P-touch labeler/ AC adapter/power plug/batteries to get wet, for example, by handling them with wet hands or spilling beverages on to them.
- Since loss of eyesight may result  $\bullet$ when leaked fluid from batteries gets into your eyes, immediately rinse your eyes with a large amount of clean water, and then seek medical attention.
- $\circledR$  Do not disassemble or modify the P-touch labeler/AC adapter/ batteries.
- $\heartsuit$  Do not allow a metal object to contact both the plus and minus ends of a battery.
- $\heartsuit$  Do not use sharp objects, such as tweezers or a metallic pen, to change the batteries.
- $\circledR$  Do not throw the batteries into fire or expose to heat.
- Œ. Disconnect the AC adapter and remove batteries immediately and stop using the P-touch labeler if you notice abnormal odor, heat, discoloration, deformation or anything unusual while using or storing it.

# **WARNING**

- $\infty$ Do not use a damaged or leaking battery as the fluid may get on your hands.
- $\heartsuit$  Do not use a deformed or leaking battery or one whose label is damaged. There is a possibility of generating heat.
- Do not touch metal parts around the print head immediately after printing.
- $\heartsuit$  When the P-touch labeler is not being used, store it out of the reach of children. In addition, do not allow children to put the P-touch labeler parts or labels in their mouths. If any object has been swallowed, seek medical attention.
- Do not use a damaged adapter cord or power plug.
- Do not use the P-touch labeler  $\bullet$ when a foreign object enters the P-touch labeler. If any foreign object enters the P-touch labeler, disconnect the AC adapter and remove the batteries, and contact Brother customer service.

# **ACAUTION**

Follow these guidelines to avoid personal injury, liquid leakage, burns or heat.

- $\circledR$  Do not touch the cutter blade.
- $\bar{a}$  If leaked fluid from batteries gets on your skin or clothes, immediately rinse them with clean water.
- **A** Remove the batteries and disconnect the AC adapter if you do not intend to use the P-touch labeler.
- $\odot$  Do not use a battery other than that specified. Do not use combinations of old and new batteries or combinations of different types, different charging levels, different manufacturers or different models. Do not insert a battery with the polarity (+ and -) reversed.
- $\heartsuit$  Do not drop or hit the P-touch labeler/AC adapter.
- $\heartsuit$  Do not press on the LCD display.
- $\infty$ Do not put your finger inside the P-touch labeler when you close the tape cassette compartment cover or battery compartment cover.
- **Before using Ni-MH rechargeable** batteries, carefully read the instructions for the batteries and battery charger, and be sure to use them correctly.
- $\bullet$ When using Ni-MH rechargeable batteries, charge the batteries with a specialized battery charger before using the batteries.

### <span id="page-8-0"></span>**General Precautions**

- Depending on the location, material, and environmental conditions, the label may unpeel or become irremovable, the color of the label may change or be transferred to other objects. Before applying the label, check the environmental conditions and the material.
- Do not use the P-touch labeler in any way or for any purpose not described in this guide. Doing so may result in accidents or damage the P-touch labeler.
- Use only Brother TZe tapes with the P-touch labeler. Do not use tapes that do not have the mark.
- Only use a soft, dry cloth to clean the labeler; never use alcohol or other organic solvents.
- Use a soft wipe to clean the print head; never touch the print head.
- Do not put any foreign objects into the tape exit slot, AC adapter connector or USB port, etc.
- Do not place the P-touch labeler/batteries/AC adapter in direct sunlight or rain, near heaters or other hot appliances, in any location exposed to extremely high or low temperatures (e.g., on the dashboard or in the back of your car) or high humidity, or in dusty locations.
- Do not apply excessive pressure to the cutter lever.
- Do not try to print if the cassette is empty; it will damage the print head.
- Do not pull the tape while printing or feeding; it will damage the tape and the P-touch labeler.
- It is recommended that you use the USB cable supplied with the P-touch labeler. Should another USB cable need to be used, ensure it is of high quality construction.
- Any data saved in memory will be lost due to failure or repair of the P-touch labeler, or if the battery expires.
- The P-touch labeler is not equipped with a charging feature for rechargeable batteries.
- The printed text may differ from the text that appears in the LCD.
- The length of the printed label may differ from the displayed label length.
- When power is disconnected for two minutes, all text, format settings and any text files saved in the memory will be cleared.
- You can also use Heat Shrink Tube in this model. Check the Brother website (http://www.brother.com/) for further information. You cannot print frames, pre-set P-touch templates, or use certain font settings when using Heat Shrink Tube. Printed characters may also be smaller than when using TZe tape.
- Be sure to read the instructions provided with Fabric Iron-On Tapes, Extra Strength Adhesive Tapes or other special tapes and observe all precautions noted in the instructions.
- **A protective clear plastic sticker is placed over the display during manufacturing and shipping. This sticker should be removed prior to use.**

### <span id="page-9-0"></span>**GETTING STARTED**

### <span id="page-9-1"></span>**Unpacking Your P-touch labeler**

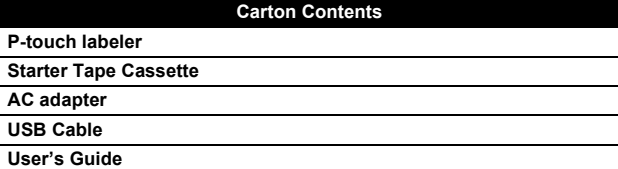

### <span id="page-9-2"></span>**LCD Display & Keyboard**

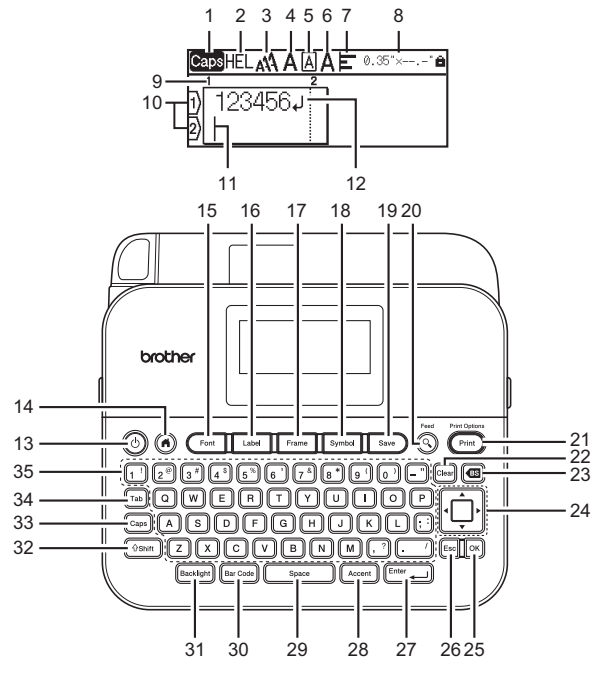

The default language is [English].

**GETTING STARTED**

- **1. Caps mode**
- **2-7. Style guidance**
- **8. Tape width x Label length**
- **9. Block number**
- **10. Line number**
- **11. Cursor**
- **12. Return mark**
- **13. Power**
- **14. Home**
- **15. Font**
- **16. Label**
- **17. Frame**
- **18. Symbol**
- **19. Save**
- **20. Preview**
- **21. Print**
- **22. Clear**
- **23. Backspace 24. Cursor**
- **25. OK**
- 
- **26. Escape 27. Enter**
- 
- **28. Accent**
- **29. Space**
- **30. Bar Code**
- **31. Backlight**
- **32. Shift**
- **33. Caps**
- **34. Tab**
- **35. Letter**

#### **NOTE**

• When the caps mode is on, all characters you type will be in uppercase letters.

........................

- The text that you enter can be up to 280 characters in length.
- Use  $(\sqrt{s_{\text{shift}}})$  in combination with the letter and number keys to type uppercase letters or the symbols indicated on the upper-right corner of the keys.
- Use  $\triangle$  or  $\nabla$  with ( $\frac{1}{(0.5\text{hift})}$ ) to go to the beginning of the previous or next block.
- Use  $\triangleleft$  or  $\triangleright$  with ( $\frac{1}{(95)$ firft) to go to the beginning or end of the current line.
- While selecting the settings, press  $(\sqrt{s_{\text{pace}}})$  to go back to the default item.
- Unless otherwise mentioned, press ( $(\mathsf{Fso})$ ) to cancel any operation.
- Press  $(a)$  to return to the home screen.
- Label length shown on LCD may slightly differ from the actual label length when printed.

### <span id="page-11-0"></span>**Power Supply and Tape cassette**

### <span id="page-11-1"></span>**When using AC adapter (AD-E001)**

Insert the plug on the adapter cord into the AC adapter jack on the side of the machine. Insert the plug into the nearest standard electrical outlet.

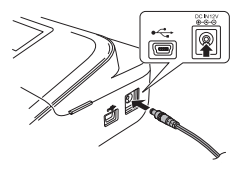

<span id="page-11-2"></span>■ When using six new AA alkaline batteries (LR6) or fully charged **Ni-MH batteries (HR6)**

Make sure that their poles point in the correct directions. To remove the batteries, reverse the installation procedure.

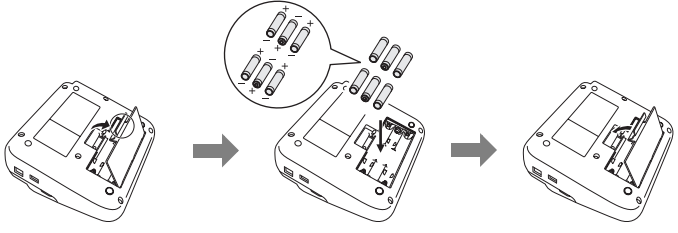

#### **NOTE**

- For memory back up, we recommend using AA alkaline batteries (LR6) or Ni-MH batteries (HR6) together when using the AC adapter.
- To safeguard and backup the P-touch labeler's memory, when the AC adapter is unplugged it is recommended to have AA alkaline batteries (LR6) or Ni-MH batteries (HR6) installed in the P-touch labeler.
- When power is disconnected for more than two minutes, all text and format settings will be cleared. Any text files saved in the memory will also be cleared.
- Remove the batteries if you do not intend to use the P-touch labeler for an extended period of time.
- Dispose of the battery at an appropriate collection point, not in the general waste stream. In addition, be sure to observe all applicable federal, state, and local regulations.
- When storing or discarding the battery, wrap it (for example with cellophane tape), to prevent it from short-circuiting.

(Battery insulation example)

1. Cellophane tape

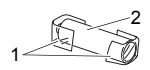

2. Alkaline or Ni-MH battery

# **ACAUTION**

USING A COMBINATION OF DIFFERENT BATTERIES (SUCH AS Ni-MH AND ALKALINE), MAY RESULT IN AN EXPLOSION. DISPOSE OF USED BATTERIES ACCORDING TO THE INSTRUCTIONS.

### <span id="page-12-0"></span>**Insert a Tape Cassette**

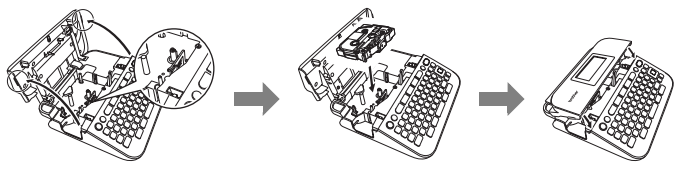

### **NOTE**

- When inserting the tape cassette, make sure that the tape and ink ribbon do not catch on the print head.
- If you cannot close the tape cassette compartment cover, check to ensure the release lever is in the up position. If not, lift the lever, and then close the cover.

### **GETTING STARTED**

# <span id="page-13-0"></span>**Turning Power On/Off**

Press  $(\circ)$  to turn the P-touch labeler on. Press  $($ ( $_{\odot}$ )) again to turn the P-touch labeler off.

### **NOTE**

Your P-touch labeler has a power saving function that automatically turns itself off if no key is pressed within a certain time under certain operating conditions. Refer to ["Specifications" on page 45](#page-47-1).

.............

### <span id="page-13-1"></span>**Setting Language and Unit**

### <span id="page-13-2"></span>**Language**

When you turn on the P-touch labeler for the first time, you are asked to set the default language. Select language using  $\blacktriangleleft$  or  $\blacktriangleright$ , and then press ( ) or ( ).

 $(\widehat{\bullet})$   $\rightarrow$   $\blacktriangle$  /  $\blacktriangleright$  [Settings]  $\rightarrow$  ( $\widehat{\circ}$ K)) or ( $\widehat{\circ}$ Fiter)  $\rightarrow$   $\blacktriangle$  / $\ntriangleright$   $\blacktriangleright$  [Fiter] Language]  $\rightarrow$  ( $\widehat{\circ}$ K)) or  $(\sqrt{\epsilon_{\text{nter}}})$   $\rightarrow$   $\blacktriangle/\blacktriangledown$  [English/Español/Francais/Hrvatski/Italiano/Magyar/ Nederlands/Norsk/Polski/Português/Português(Brasil)/Română/Slovenski/ Slovenský/Suomi/Svenska/Türkce/Čeština/Dansk/Deutschl → (  $|OR|$ ) or (  $|Enter|$  ).

### <span id="page-13-3"></span>**Unit**

The default setting is [inch].

 $\overline{(\mathcal{A})}$   $\rightarrow$   $\overline{\mathcal{A}}$  /  $\triangleright$  [Settings]  $\rightarrow$  ( $\overline{(\mathcal{B})}$ ) or  $(\overline{\mathsf{Enter}_{\bot}})$ )  $\rightarrow$   $\mathbb{A}/\mathbb{V}$  [Unit]  $\rightarrow$   $(\overline{\mathsf{OK}})$ ) or  $(\overline{\mathsf{Enter}_{\bot}})$ )  $\rightarrow \mathbb{A}/\mathbb{V}$  [inch/mm]  $\rightarrow$  ( $\overline{OR}$ ) or ( $\overline{[Enter]})$ ).

# <span id="page-13-4"></span>**Feeding Tape**

To feed the tape, press the following keys:

 $(\sqrt{\circ\text{Shift}}) + (\overline{(\circ)}).$ 

# <span id="page-13-5"></span>**Setting LCD Display**

### <span id="page-13-6"></span>**LCD Contrast**

The default setting is [0].

 $(\widehat{\mathsf{(A)}})$   $\rightarrow$   $\langle \mathsf{A} \rangle$  [Settings]  $\rightarrow$  ( $\widehat{\mathsf{[OK]}}$ ) or  $(\widehat{\mathsf{Enter}})$   $\rightarrow$   $\mathsf{A}/\nabla$  [Adjustment]  $\rightarrow$   $(\widehat{\mathsf{OK}})$  or  $(\overline{[Enter]}) \rightarrow \triangle / \nabla$  [LCD Contrast]  $\rightarrow (\overline{[OK]})$  or  $(\overline{[Enter]}) \rightarrow \triangle / \triangleright$  [-2 - +2]  $\rightarrow (\overline{[OK]})$ or  $(\overline{\text{Enter}})$ .

### <span id="page-14-0"></span>**Back Light**

The default setting is [On].

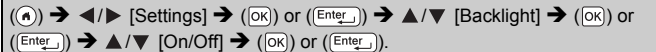

### **NOTE**

- You can also set the back light setting by pressing ( $\overline{\left(BackBacklight}\right)}$ ).
- Power can be saved when the back light is turned off.
- The back light is turned off automatically if there is no operation. It can be turned back on by pressing any key. The back light turns off when printing.

### <span id="page-14-1"></span>**How to use the P-touch labeler**

### <span id="page-14-2"></span>■ Create a label with the P-touch labeler

### **[GETTING STARTED]**

Preparing the P-touch labeler  $\bigcap_{n=1}^{\infty}$ 

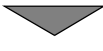

### **[CREATING A LABEL]**

- Entering and Editing text [P. 15](#page-17-1)
- Entering Symbols [P. 17](#page-19-2)
- Entering Accented Characters <sup>P.</sup> 19
- Using Auto-Format Layouts [P. 24](#page-26-1)

### **NOTE**

In addition to entering text, the P-touch labeler has a large range of formatting options.

Examples of labels you can create using the P-touch labeler:

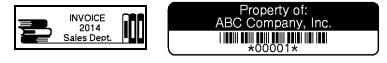

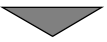

#### **GETTING STARTED**

### **[LABEL PRINTING]**

- Printing a label ([P. 33](#page-35-2)
- Setting Tape Cutting Options **[P. 34](#page-36-2)**
- Printing from the Label Collection ([P. 37](#page-39-0)

### **NOTE**

Before printing, you can check the layout of your label using the preview function.

Refer to ["Previewing Labels" on page 33.](#page-35-1)

Example of the preview screen:

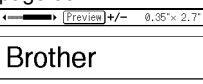

### <span id="page-15-0"></span>■ Create a label by connecting your labeler to a PC **[GETTING STARTED]**

This labeler can be connected to a PC/Mac and used with the P-touch Editor software to create more elaborate labels. To use your labeler connected to a computer, attach your labeler to a computer via the included USB cable and install the P-touch Editor software and drivers.

#### **Features**

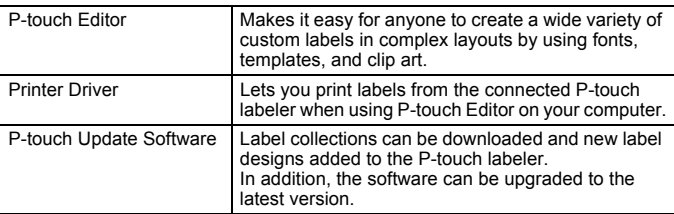

#### **Installer download website**

- A CD-ROM is not included with this product.
- To download and install printer drivers and software such as the P-touch Editor 5.1 on your computer, visit our installer download website (www.brother.com/inst/).

#### **GETTING STARTED**

Printer drivers and software are also available to download individually from the list of available printer drivers and software on our support website below:

#### **Brother support website**

Please visit our support website at http://support.brother.com/. You can find following information:

- Software downloads
- Manuals/Documents
- Frequently Asked Questions (Troubleshooting, Useful tips on using printer)
- Consumable information
- Latest OS compatibility information

The contents of this website are subject to change without notice.

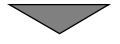

### **[CREATING A LABEL]**

- Connect the P-touch labeler to your computer with the included USB cable.
- Launch the P-touch Editor Software.
- Enter the label text using P-touch Editor.
- Print the label. Examples of labels you can create using the P-touch Editor:

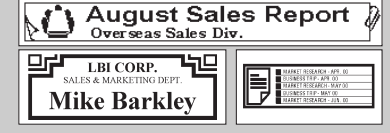

### <span id="page-17-1"></span><span id="page-17-0"></span>**Entering and Editing Text**

#### <span id="page-17-2"></span>**Entering Text from the Keyboard**

 $(\widehat{\bullet})$   $\rightarrow$   $\blacktriangleleft$  / $\triangleright$  [Create Label]  $\rightarrow$  ( $\widehat{[OK]}$ ) or ( $\widehat{[Enter]}$ )  $\rightarrow$  Enter the character.

### <span id="page-17-3"></span>**Adding a New Line**

Move the cursor to end of the current line and press  $(\mathbb{F}_{\text{inter}})$ ).

![](_page_17_Picture_198.jpeg)

![](_page_17_Picture_199.jpeg)

![](_page_17_Figure_8.jpeg)

**ABC** DEF

### **NOTE**

- There is a maximum number of lines of text that can be entered for each tape width. A maximum of 5 lines for 0.70" (18 mm) tape, 3 lines for  $0.47$ " (12 mm) tape, 2 lines for  $0.35$ " (9 mm) and  $0.23$ " (6 mm) tape, and 1 line for 0.13" (3.5 mm) tape.
- If you press  $(\sqrt{Enter})$ ) when five lines already exist, [Too Many Lines!] is displayed. Press ( $\epsilon_{\text{ss}}$ ) or any other key to clear the error message.

### <span id="page-17-4"></span>**Adding a New Block**

To create a new block of text/lines to the right of your current text, press  $(\sqrt{|\text{shift}|})$  and  $(\sqrt{|\text{Enter}||})$ . The cursor moves to the start of the new block.

### **NOTE**

- A maximum of 5 blocks can be entered in one label.
- If you press ( $(\text{shift})$ ) and ( $(\text{Enter})$ ) when five blocks already exist, [Too Many Blocks!] is displayed. Press ( $(\mathsf{Ess})$ ) or any other key to clear the error message.

### <span id="page-17-5"></span>■ Deleting Text

By pressing  $(\circled{s})$ , the letters will be deleted one by one. To delete all text:

 $(\overline{Clear}) \rightarrow \triangle / \blacktriangledown$  [Text Only]  $\rightarrow (\overline{OR})$  or  $(\overline{Enter})$ .

To delete all text and format settings:

 $(\overline{\text{Clear}})$   $\rightarrow$   $\mathbb{A}/\mathbb{V}$  [Text&Format]  $\rightarrow$  ( $\overline{\text{OK}}$ ) or ( $\overline{\text{Enter}}$ )).

### <span id="page-18-0"></span>**Inserting a Tab**

To insert a tab, press the following key.

The symbol  $(\mathbf{\overline{II}})$  will then appear on the screen.

 $(\sqrt{Tab})$ .

### **NOTE**

To delete a tab from a label, position the cursor to the right of the tab mark on the text entry screen and press  $( \circledast )$ .

<span id="page-18-2"></span>To change tab length:

 $(\text{Label}) \rightarrow \text{A/V}$  [Tab Length]  $\rightarrow (\text{OK})$  or  $(\text{Enter})$   $\rightarrow \text{A/V}$  [0.0" - 4.0"

 $(0 - 100 \text{ mm})$   $\rightarrow$   $(\overline{\text{ok}})$  or  $(\overline{\text{Enter}})$   $\rightarrow$   $(\overline{\text{Esc}})$  to return to the text entry screen.

### **NOTE**

You can also set the tab length by typing in the desired tab length. To apply the setting, after typing in the tab length, press ( $\overline{[OR]}$ ) or ( $\overline{[Enter]}$ ) and then  $( \overline{OR} )$  or  $( \overline{Enter} )$  again.

### <span id="page-18-1"></span>**Using Text Reminder**

When a character is entered, the P-touch labeler remembers character sequences beginning with the character entered from a history of all printed character sequences to date, and displays a list of options from which to select. The default setting is [On].

![](_page_18_Figure_14.jpeg)

Enter "B"  $\rightarrow$  ( $\overline{OR}$ )  $\rightarrow$  The P-touch labeler displays a list of words printed beginning with the letter "B" such as "Brother"  $\rightarrow \sqrt{\ }$  Select the desired word  $\rightarrow$  Press  $\triangleright$  to display the entire word that is too long to display on the list of words. To return to the list of words, press  $\blacktriangleleft \rightarrow$  Press ( $\widehat{|\alpha k|}$ ) or ( $\widehat{[Enter]}$ ), the selected character word will then appear on the text line.

### **NOTE**

To close the list of words and return to the text entry screen, press  $(Esc)$ .

### <span id="page-19-0"></span>**Deleting Text Reminder Memory**

![](_page_19_Picture_164.jpeg)

### <span id="page-19-1"></span>**Changing Text Reminder Setting**

![](_page_19_Figure_4.jpeg)

### <span id="page-19-2"></span>**Entering Symbols**

### <span id="page-19-3"></span>**Entering Symbols Using the Symbol Function**

 $(\overline{\text{Symbol}}) \rightarrow \triangle / \blacktriangledown$  Select Category  $\rightarrow (\overline{\text{OK}})$  or  $(\overline{\text{Enter}}) \rightarrow \triangle / \blacktriangledown / \blacktriangle / \triangleright$  Choose a symbol  $\rightarrow$  ( $\overline{[OK]}$ ) or ( $\overline{[Enter]}$ ).

### <span id="page-19-4"></span>■ Setting Symbol History

Up to 30 recently used symbols are added to [History]. The default setting is [On].

![](_page_19_Picture_165.jpeg)

### **Symbol List**

![](_page_19_Picture_166.jpeg)

![](_page_20_Picture_48.jpeg)

### <span id="page-21-0"></span>**Entering Accented Characters**

Enter the character  $\rightarrow$  ( $\overline{(\text{Accent})}$ )  $\rightarrow$   $\Delta/\nabla$  Select accented character  $\rightarrow$  ( $\overline{(\text{OK})}$ ) or  $($  Enter  $)$ ).

.........

..................

### **Accented Character List**

![](_page_21_Picture_141.jpeg)

### <span id="page-22-0"></span>**Setting Character Attributes ([Font]/[Size]/[Width]/ [Style]/[Line]/[Align])**

You can set character attributes by label or by each line both before and after entering text.

### <span id="page-22-1"></span>■ Setting Character Attributes by Label

 $(\overline{F}_{\text{cont}}) \rightarrow \triangle / \blacktriangledown$  Select an attribute  $\rightarrow (\overline{OR})$  or  $(\overline{E_{\text{inter}}}) \rightarrow \triangle / \blacktriangledown$  Set a value for that attribute  $\rightarrow$  ( $\overline{OR}$ ) or ( $\overline{Enter}$ ))  $\rightarrow$  ( $\overline{Esc}$ ) to return to the text entry screen.

### <span id="page-22-2"></span>■ Setting Character Attributes by Each Line

- 1. Using  $\triangle$  / $\nabla$ , move the cursor to the line you wish to change the character attribute
- 2. Press ( $(e^{Sshift})$ ) and ( $(Font)$ ) to display the attributes.

### **NOTE**

- $\cdot$  ( $\equiv$ ) displayed on the left side of the character attribute that appears when you press ( $\sqrt{ }$   $\circ$ shift) and ( $\sqrt{ }$   $\circ$ ont)) indicates that you are now applying the attribute for that specific line only.
- When different attribute values are set for each line, the value will be displayed as \*\*\*\*\* when you press  $(\sqrt{F_{\text{cont}}} )$ , select an attribute using  $\blacktriangle$  or  $\nabla$ , and then press ( $\circledcirc$ ) or

![](_page_22_Picture_11.jpeg)

 $(\sqrt{\epsilon_{\text{inter}}})$ ). When you change the setting on this screen by using  $\triangle$  or  $\blacktriangledown$ , pressing ( $\widehat{(\infty)}$ ) or ( $\widehat{(\text{Enter})}$ ), and then pressing ( $\widehat{(\text{Esc})}$ ) to go back to the text entry screen, the same change will be applied to all lines of the label.

- The actual printed font size depends on the tape width, number of characters and number of input lines. Once characters reach a minimum size, the selected font will default to a custom font which is based on the Helsinki style. This allows labels to print using the smallest text possible on narrow or multi-line labels.
- The 6 point font only prints in Helsinki, no other font type.
- When [Size] is set to [Auto] and all the text is entered in uppercase, the text is automatically adjusted to print in the largest font size possible for each tape width. This font size is larger than the largest font size available in the font settings for each tape width.

#### **Setting Options**

..................................

![](_page_23_Picture_126.jpeg)

![](_page_24_Picture_174.jpeg)

#### <span id="page-24-0"></span>■ Setting Auto Fit Style

When [Size] is set to [Auto] and [Length] is set to a specific length, you can reduce the text size to fit within the label length. When [Text Size] is selected, the total text size is modified to fit within the label. When [Text Width] is selected, the text width will be reduced to the size of x1/2 setting.

![](_page_24_Picture_175.jpeg)

### <span id="page-24-1"></span>**Setting Frames**

 $(F$ rame)  $\rightarrow \triangle / \blacktriangledown / \triangle / \triangleright$  Select a frame  $\rightarrow$  ( $\overline{[OK]}$ ) or ( $\overline{[Enter]}$ )).

#### **NOTE**

You can also select a frame by typing in the frame number.

#### **Frames**

.........

![](_page_25_Picture_99.jpeg)

### <span id="page-26-0"></span>**Setting Label Attributes ([Length]/[Cut Option]/ [Tab Length])**

Length : [Length] can be set within the range 1.2" (30 mm) - 12.0" (300 mm). When [Auto] is selected, the length of the label is automatically adjusted based on the amount of text entered.

Cut Option : Refer to ["Setting Tape Cutting Options" on page 34.](#page-36-2) Tab Length: Refer to ["To change tab length:" on page 16](#page-18-2).

 $(\overline{Label}) \rightarrow \triangle/\blacktriangledown$  Select an attribute  $\rightarrow (\overline{OR})$  or  $(\overline{Enter}) \rightarrow \triangle/\blacktriangledown$  Set a value for that attribute  $\rightarrow$  ( $\overline{[OK]}$ ) or ( $\overline{[Enter]}$ )  $\rightarrow$  ( $\overline{[Esc]}$ ) to return to the text entry screen.

### **NOTE**

You can also set the label and tab length by typing in the desired length. To apply the setting, after typing in the length, press  $( \overline{[} \alpha \overline{[} ) )$  or  $(\sqrt{\epsilon_{\text{nter}}})$  and then  $(\sqrt{\epsilon_{\text{N}}})$  or  $(\sqrt{\epsilon_{\text{nter}}})$  again.

### <span id="page-26-1"></span>**Using Auto-Format Layouts**

### <span id="page-26-2"></span>**Using Templates**

Simply select a layout from the templates, enter the text and apply formatting as desired.

> Property of ABC Company, Inc. <u> 1 MAII 1011 1011 1011 1011 1011 1011</u>

Example - Asset Tag:

![](_page_26_Figure_11.jpeg)

#### **NOTE**

- For details on bar codes, refer to ["Creating a Bar Code Label" on](#page-32-0)  [page 30](#page-32-0).
- On the print menu screen:
	- $\cdot$  Select [Edit] to change the text data or the bar code setup.
	- $\cdot$  Select [Save] to store the label to the file memory.

Print Edit **THEFT THEFT** Saur

- For the file memory, refer to ["USING THE FILE MEMORY" on](#page-41-0)  [page 39](#page-41-0).
- $\cdot$  Select [Menu] to change the font or style settings.
- $\cdot$  Select [Preview] to preview the label before printing.
- x Select [Print Options] to set the print settings. For details, refer to ["Numbering Printing" on page 34](#page-36-0) or ["Mirror Printing" on page 34.](#page-36-1)
- If the width of the current tape cassette does not match the set width for the selected layout, an error message is displayed when you try to print the label. Press ( $\epsilon$ <sub>sc</sub>) or any other key to clear the error message, and insert a tape cassette of the correct width.
- If the number of characters entered exceeds the limit, [Text Too Long!] is displayed when  $(\overline{OR})$  or  $(\overline{Enter})$  is pressed. Press  $(\overline{Ess})$  or any other key to clear the error message, and edit the text using fewer characters.

![](_page_27_Picture_167.jpeg)

### **Templates**

![](_page_28_Picture_96.jpeg)

![](_page_29_Picture_253.jpeg)

#### <span id="page-29-0"></span>**Using Block Layouts**

Simply select a layout from the block layouts, enter the text and apply formatting as desired.

![](_page_29_Picture_254.jpeg)

#### **NOTE**

- On the print menu screen:
	- $\cdot$  Select [Edit] to change the text data or the bar code setup.

![](_page_29_Picture_255.jpeg)

 $\cdot$  Select [Save] to store the label to the file memory.

For the file memory, refer to ["USING THE FILE MEMORY" on](#page-41-0)  [page 39](#page-41-0).

- $\cdot$  Select [Menu] to change the font, align or frame settings.
- $\cdot$  Select [Preview] to preview the label before printing.
- x Select [Print Options] to set the print settings. For details, refer to ["Numbering Printing" on page 34](#page-36-0) or ["Mirror Printing" on page 34.](#page-36-1)

• If the width of the current tape cassette does not match the set width for the selected layout, an error message is displayed when you try to print the label. Press  $(\mathsf{Eso})$  or any other key to clear the error message, and insert a tape cassette of the correct width.

![](_page_30_Picture_67.jpeg)

![](_page_31_Picture_51.jpeg)

### <span id="page-32-0"></span>**Creating a Bar Code Label**

### **NOTE**

- The P-touch labeler is not designed exclusively for creating bar code labels. Always check that bar code labels can be read by the bar code reader.
- For best results, print bar code labels in black ink on white tape. Some bar code readers may not be able to read bar code labels created using colored tape or ink.
- Use the [Large] setting for [Width] whenever possible. Some bar code readers may not be able to read bar code labels created using the [Small] setting.
- Continuously printing a large number of labels with bar codes can overheat the print head, which may affect printing quality.

#### <span id="page-32-1"></span>**Setting Bar Code Parameters and Entering Bar Code Data**

 $(\mathsf{BarCode}) \rightarrow \blacktriangle / \blacktriangledown$  Select an attribute  $\rightarrow$   $\blacktriangle / \blacktriangleright$  Set a value for that attribute  $\rightarrow$  $(\overline{\circ k})$  or  $(\overline{\text{Enter}})$   $\rightarrow$  Type in the bar code data  $\rightarrow (\overline{\text{Symbol}})$   $\rightarrow \triangle/\triangledown$  Select a character  $\rightarrow$  ( $\overline{[OK]}$ ) or ( $\overline{[Enter]}$ ))  $\rightarrow$  ( $\overline{[OK]}$ ) or ( $\overline{[Enter]}$ )).

#### **NOTE**

Symbols are only available for the CODE39, CODE128, CODABAR or GS1-128 protocols. When not using symbols, after typing in the bar code data, press ( $\overline{OR}$ ) or ( $\overline{Enter}$ ) to insert the bar code in the label.

#### **Bar Code Settings**

.............................

![](_page_33_Picture_95.jpeg)

#### **Special Character List CODE39 CODABAR**

![](_page_33_Picture_96.jpeg)

### **CODE128, GS1-128 (UCC / EAN-128)**

![](_page_34_Picture_79.jpeg)

#### <span id="page-34-0"></span>**Editing and Deleting a Bar Code**

To edit bar code parameters and bar code data, position the cursor to the left of the bar code mark on the data entry screen and then open the

Bar Code Setup screen by pressing (Bar Code)).

To delete a bar code from a label, position the cursor to the right of the bar code mark on the data entry screen and press  $( \circledast )$ .

# <span id="page-35-0"></span>**LABEL PRINTING**

### <span id="page-35-1"></span>**Previewing Labels**

You can preview the text before printing.

 $(Q)$ .

Press  $\blacktriangle$ ,  $\blacktriangleright$ ,  $\blacktriangle$  or  $\nabla$  to scroll the preview to the left, right, top or bottom. Press  $(\mathbb Q)$  to change the magnification of the preview.

### **NOTE**

To scroll the preview to the left, right, top or bottom end, press ( $\sqrt{\frac{S_{\text{Shift}}}{S_{\text{diff}}}}$ ) and  $\blacktriangleleft$ ,  $\blacktriangleright$ ,  $\blacktriangle$  or  $\nabla$ .

### <span id="page-35-2"></span>**Printing Labels**

To cut off the label, press the tape cutter lever on the upper left corner of the machine.

### **NOTE**

- To prevent damage to the tape, do not touch the cutter lever while the message [Printing...Copies] or [Feeding Tape...Please Wait] is displayed.
- Do not pull the label coming out of the tape exit slot. Doing so will cause the ink ribbon to be discharged with the tape, making the tape no longer usable.
- Do not block the tape exit slot during printing or when feeding tape. Doing so will cause the tape to jam.

### <span id="page-35-3"></span>■ Single and Multiple Copy Printing

 $(\overline{Print})$ )  $\rightarrow \triangle / \triangledown$  Change the number of copies  $\rightarrow$  ( $(\overline{Print})$ ), ( $\overline{[OK]}$ ) or ( $(\overline{Enter})$ ).

### **NOTE**

- If you need only 1 copy of the label, press  $(\overline{Print})$ ,  $(\overline{OR})$  or  $(\overline{Enter})$ ) without selecting the number of copies.
- The number of copies can also be specified by pressing a number key.

### <span id="page-36-0"></span>**Numbering Printing**

![](_page_36_Figure_2.jpeg)

Select the highest number you wish to be printed when setting the number.

### <span id="page-36-1"></span>**Mirror Printing**

Use clear tape in [Mirror], so the labels can be read correctly from the opposite side when attached on glass, windows or other transparent surfaces.

**J.SMITH** 

 $(\sqrt{|\text{shift}|}) + (\sqrt{\text{Print}})) \rightarrow \sqrt{\mathbb{N}}$  [Mirror]  $\rightarrow (\sqrt{|\text{OK}|})$  or  $(\sqrt{\text{Ent}})$ ,  $(\sqrt{|\text{OK}|})$  or  $(\sqrt{\text{Ent}})$ .)

### <span id="page-36-2"></span>**Setting Tape Cutting Options**

### <span id="page-36-3"></span>**[Large Margin]/[Small Margin]/[Chain]/[No Cut]/[Special tape]**

 $(\overline{\text{Label}}) \rightarrow \triangle / \blacktriangledown$  [Cut Option]  $\rightarrow (\overline{\text{OK}})$  or  $(\overline{\text{Enter}}) \rightarrow \triangle / \blacktriangledown$  [Large Margin/Small Margin/Chain/No Cut/Special tape]  $\rightarrow$  ( $\overline{[OK]}$ ) or ( $\overline{[Enter] }$ ) to apply the settings.

### **Tape Cutting Options**

![](_page_36_Picture_206.jpeg)

### **LABEL PRINTING**

![](_page_37_Picture_158.jpeg)

![](_page_38_Picture_203.jpeg)

### **NOTE**

- When the cut option is set to [No Cut] or [Chain], it stops in the middle of printing area after the last label is printed. After [OK to Feed?] is displayed, press ( $\overline{OR}$ ) or ( $\overline{[Enter]}$ ) to feed the tape. Press ( $\overline{[Esc]}$ ) to return to the text entry screen.
- When the cut option is set to [Large Margin], [Small Margin], [Chain], after printing the message [Cut tape or press Enter to continue.] is displayed and the P-touch labeler goes into the cut pause mode. By pressing the Tape cutter lever, you can cut the tape at the position you set in [Cut Option].

### <span id="page-38-0"></span>**Adjusting the Label Length**

When the tape cassette comes to the end, the printed length may be less accurate.

In this case, you can adjust the label length.

![](_page_38_Figure_8.jpeg)

### **NOTE**

Approximately 1 % of the total label length will be adjusted by 1 level.

### <span id="page-39-0"></span>**Printing from the Label Collection**

#### <span id="page-39-1"></span>**Printing a label from the label collection stored in the P-touch labeler**

.............

![](_page_39_Figure_3.jpeg)

#### **NOTE**

Only 0.47" (12 mm) or 0.70" (18 mm) tape can be used for Label Collection.

![](_page_39_Figure_6.jpeg)

![](_page_40_Figure_1.jpeg)

\* Labels are for illustrative purposes only.

#### <span id="page-40-0"></span>■ Downloading a new Label Collection Category

Using the P-touch Update Software, additional label collection categories can be downloaded to your labeler.

To download the new label collection categories, please visit the Brother Solutions Center at: http://support.brother.com

# <span id="page-41-0"></span>**USING THE FILE MEMORY**

### <span id="page-41-1"></span>**Saving Label Files**

You can save up to 50 labels and recall them for printing at a later date. A maximum of 280 characters can be saved per file. You can also edit and overwrite the saved label.

Type text and format label  $\rightarrow$  ( $\overline{s_{\text{ave}}}$ ))  $\rightarrow \Delta/\nabla$  Select a file  $\rightarrow$  ( $\overline{\text{OR}}$ ) or ( $\overline{\text{Enter}}$ )).

# <span id="page-41-2"></span>**Printing, Opening, Deleting a Saved Label**

<span id="page-41-3"></span>**[Print]**

![](_page_41_Figure_6.jpeg)

### **NOTE**

To print a saved label from the file select screen, select a label using  $\blacktriangle$  or  $\nabla$  and then press ( $(Print)$ ).

### <span id="page-41-4"></span>**[Open]**

![](_page_41_Figure_10.jpeg)

### **NOTE**

If the message [Discard changes and open saved label?] appears, you have entered text on the text entry screen. Press ( $\overline{(\alpha K)}$ ) or ( $\overline{(\text{Enter})}$ ) to clear the entered text and open the saved label. Press  $(\mathbb{F}_{\text{ss}})$  to cancel opening a saved label and return to the previous screen.

### <span id="page-41-5"></span>**[Delete]**

![](_page_41_Figure_14.jpeg)

### **NOTE**

To delete a saved label from the file select screen, select a label using  $\triangle$  or  $\nabla$  and then press ( $\text{[Clear]}$ ).

# <span id="page-42-0"></span>**RESETTING & MAINTAINING YOUR P-TOUCH LABELER**

### <span id="page-42-1"></span>**Resetting the P-touch Labeler**

You can reset the internal memory of your P-touch labeler when you want to clear all saved label files, or in the event the P-touch labeler is not operating correctly.

### <span id="page-42-2"></span>■ Resetting the Data Using the home key

 $\overline{P(\mathbf{a})}$   $\rightarrow$   $\langle \mathbf{a} \rangle$  [Settings]  $\rightarrow$  ( $\overline{OR}$ ) or ( $\overline{[Enter]})$ )  $\rightarrow$   $\mathbf{a}/\nabla$  [Reset]  $\rightarrow$  ( $\overline{OR}$ ) or ( $\overline{[Enter]})$  $\rightarrow \triangle/\blacktriangledown$  Select the resetting method  $\rightarrow$  ( $\overline{OR}$ ) or ( $\overline{[Enter]})$ )  $\rightarrow$  A confirmation message appears  $\rightarrow$  ( $\overline{[OK]}$ ) or ( $\overline{[Enter]}$ ).

#### **NOTE**

When selecting [Reset All Settings] or [Factory Default] for the resetting method, you are asked to set default language at the end of the resetting procedure.

![](_page_42_Picture_184.jpeg)

#### <span id="page-42-3"></span>■ Resetting the Data to Factory Settings Using the P-touch Labeler **Keyboard**

#### **NOTE**

- All text, format settings, option settings and saved label files are cleared when you reset the P-touch labeler. Language and unit settings will also be cleared.
- You are asked to set the default language at the end of the resetting procedure. For details, refer to ["Setting Language and Unit" on](#page-13-1)  [page 11](#page-13-1).

### **RESETTING & MAINTAINING YOUR P-TOUCH LABELER**

### **To reset all the labels and customized settings:**

Turn off the P-touch labeler. Press and hold down ( $(Sshiff)$ ) and ( $(S)$ ).

While holding down ( $(\overline{\text{ss}})$ ) and ( $(\overline{\text{ss}})$ ), press ( $(\circ)$ ) once and then release  $(m)$  and  $(m)$ .

### **NOTE**

Release  $(\circledcirc)$  before releasing the other keys.

#### **To reset the customized settings:**

(Downloaded label collections and the contents in the file memory are not reset.)

Turn off the P-touch labeler. Press and hold down ( $\frac{\text{(ssnft)}}{\text{(asnft)}}$ ) and ( $\boxed{\text{R}}$ ). While

holding down ( $(\overline{\text{ss}})$ ) and ( $\overline{R}$ ), press ( $\odot$ )) once and then release ( $(\overline{\text{ss}})$ ) and  $( **[R]**).$ 

### **NOTE**

Release  $(\circledcirc)$  before releasing the other keys.

### <span id="page-43-0"></span>**Maintenance**

### **NOTE**

Always remove the batteries and disconnect the AC adapter before cleaning the P-touch labeler.

### <span id="page-43-1"></span>**Cleaning the Unit**

Wipe any dust and marks from the main unit using a soft, dry cloth. Use a slightly dampened cloth on difficult to remove marks.

### **NOTE**

Do not use paint thinner, benzene, alcohol or any other organic solvent. These may deform the case or damage the appearance of your P-touch labeler.

### <span id="page-44-0"></span>**Cleaning the Print Head**

Streaks or poor quality characters on printed labels generally indicates that the print head is dirty. Clean the print head using a cotton swab or the optional print head cleaning cassette (TZe-CL4).

### **NOTE**

- Do not touch the print head directly with your bare hands.
- Refer to the instructions provided with the print head cleaning cassette for directions on how to use it.

### <span id="page-44-1"></span>**Cleaning the Tape Cutter**

Tape adhesive can build up on the cutter blade after repeated use, taking the edge off the blade which may result in the tape jamming in the cutter.

### **NOTE**

- About once every year, wipe the cutter blade using a cotton swab moistened with Isopropyl alcohol (rubbing alcohol).
- Do not touch the cutter blade directly with your bare hands.

![](_page_44_Picture_11.jpeg)

![](_page_44_Picture_12.jpeg)

# <span id="page-45-0"></span>**TROUBLESHOOTING**

### <span id="page-45-1"></span>**What to do when...**

![](_page_45_Picture_214.jpeg)

![](_page_46_Picture_144.jpeg)

.........

### <span id="page-46-0"></span>**When an error message appears on the display**

When an error message appears on the display, follow the directions provided below.

![](_page_46_Picture_145.jpeg)

### <span id="page-47-0"></span>**APPENDIX**

# <span id="page-47-1"></span>**Specifications**

![](_page_47_Picture_118.jpeg)

<span id="page-47-2"></span>\*1 Visit us at http://support.brother.com/ for the latest information about the recommended batteries.<br>\*2 Actual character size may be smaller than maximum print height.<br>\*3 When using P-touch labeler only. When connected t

<span id="page-47-3"></span>

<span id="page-47-4"></span>

### <span id="page-48-0"></span>**System Requirements**

![](_page_48_Picture_119.jpeg)

Please see the Brother Solutions Center (http://support.brother.com) for the latest compatible OS.

Should you encounter any problems with your product, please do not return your product to the store! After referring to the User's guide, if you still need assistance, call Brother Customer Service at: Voice: 1-877-BROTHER Web: www.brother-usa.com Fax: 1-901-379-1210 If you need to locate a service center, please call 1-877-BROTHER or visit us at www.brother-usa.com

![](_page_49_Picture_0.jpeg)

![](_page_49_Picture_1.jpeg)